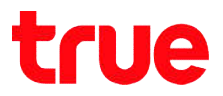

# Check connected Device list for HUAWEI HG8247W5

- 1. Type 192.168.1.1 and press Enter
	- User Name = admin
	- Password = enter letters shown in Default Password Password = enter letters shown
	- Press Log In

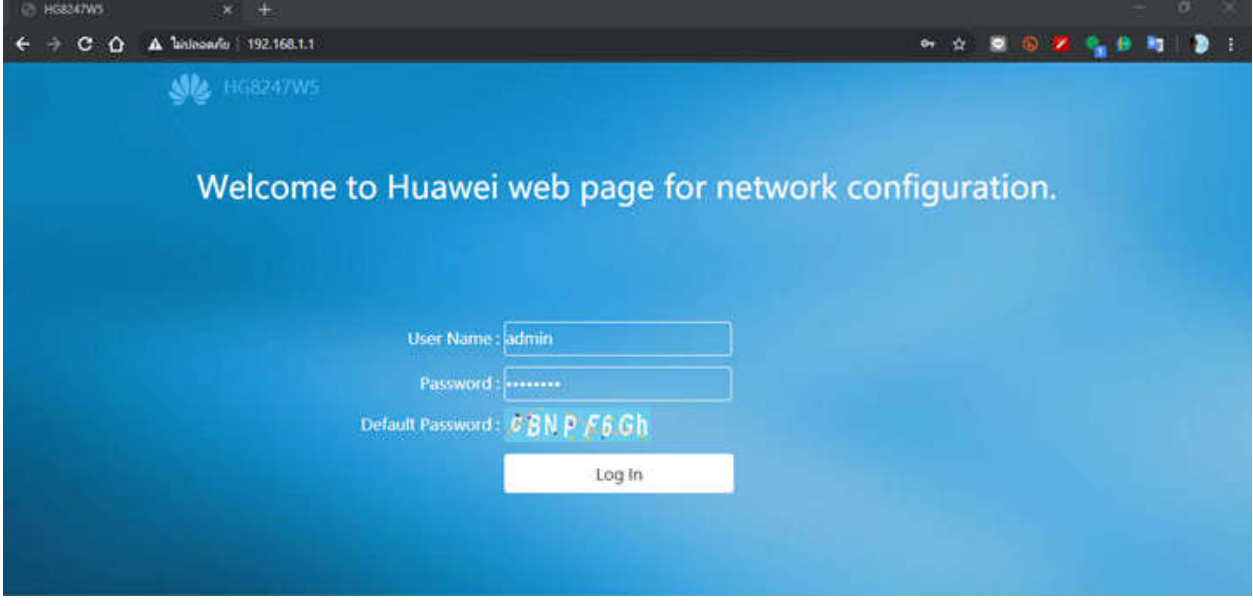

# true

There're 2 types of settings:

#### Check both LAN and Wi Wi-Fi

1. At Status you can view information at Wi-Fi Devices and Wired

#### Devices

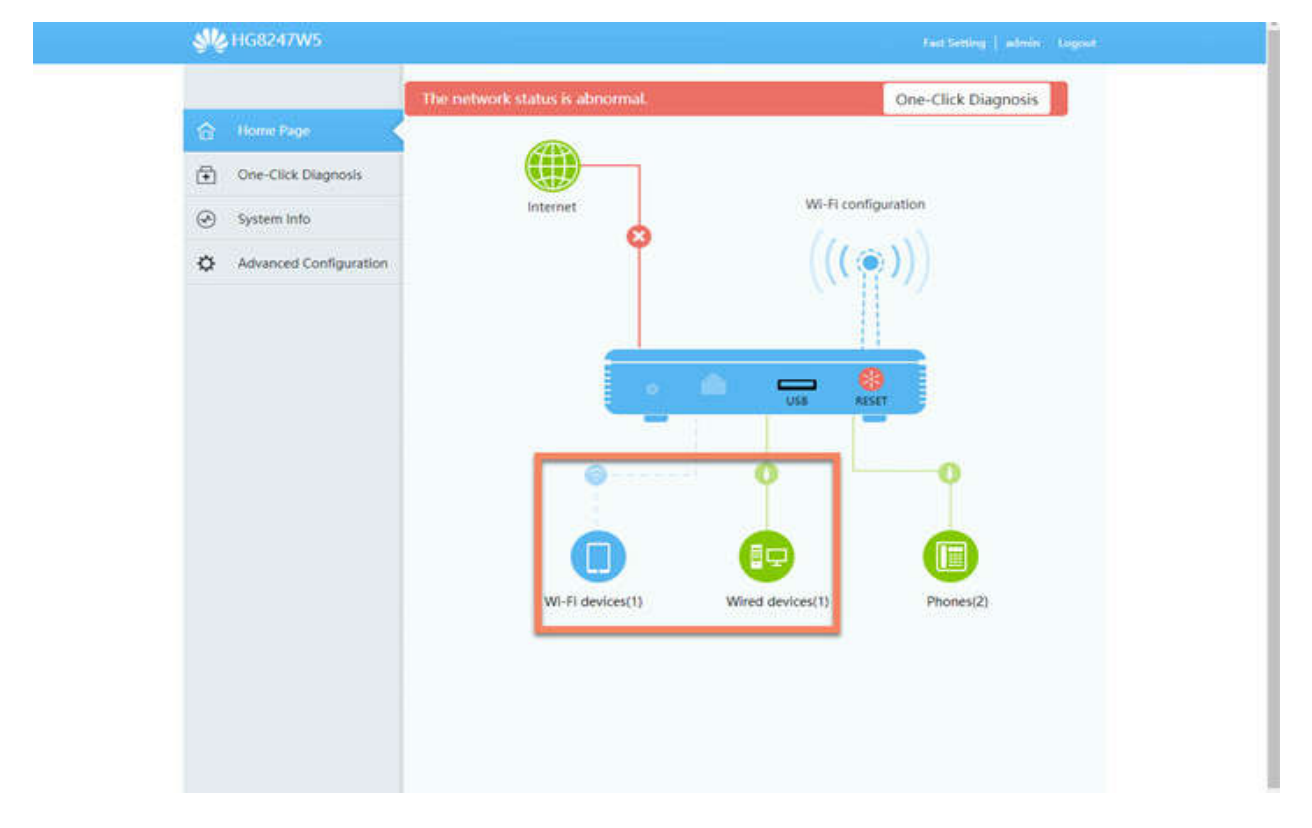

# true

## 2. Wi-Fi Devices information

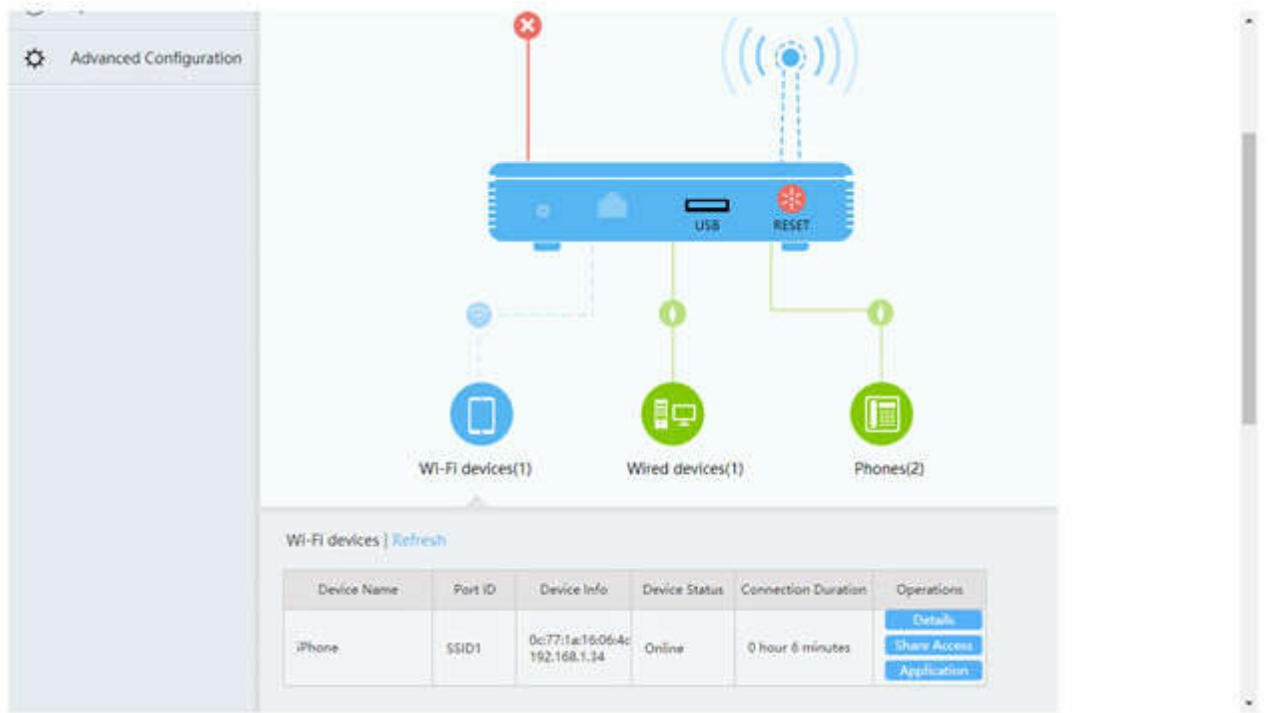

# 3. Wired Devices information

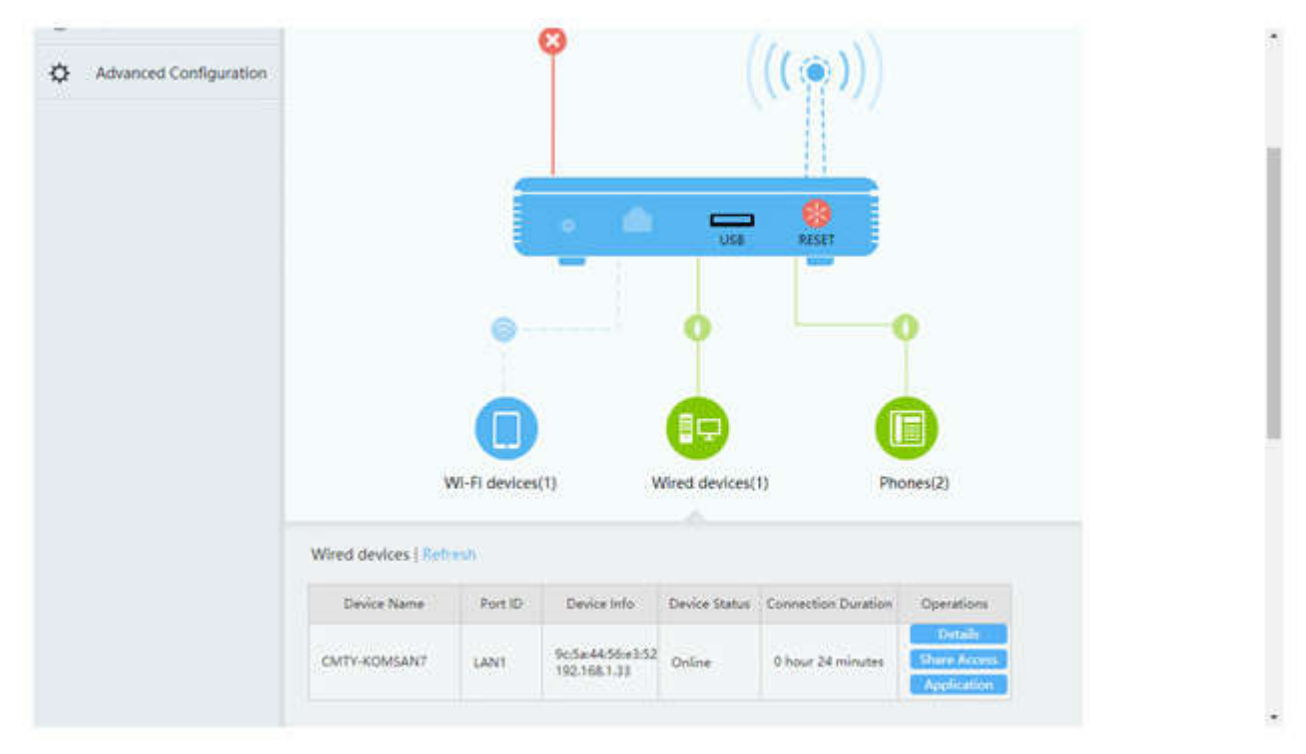

TRUE CORPORATION PUBLIC COMPANY LIMITED 18 TRUE TOWER, RATCHADAPHISEK ROAD, HUAI KHWANG, BANGKOK10310 THAILAND WWW.TRUECORP.CO.TH

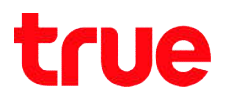

### Check connected device at Wi-Fi devices only

## 1. At Status, select System Info

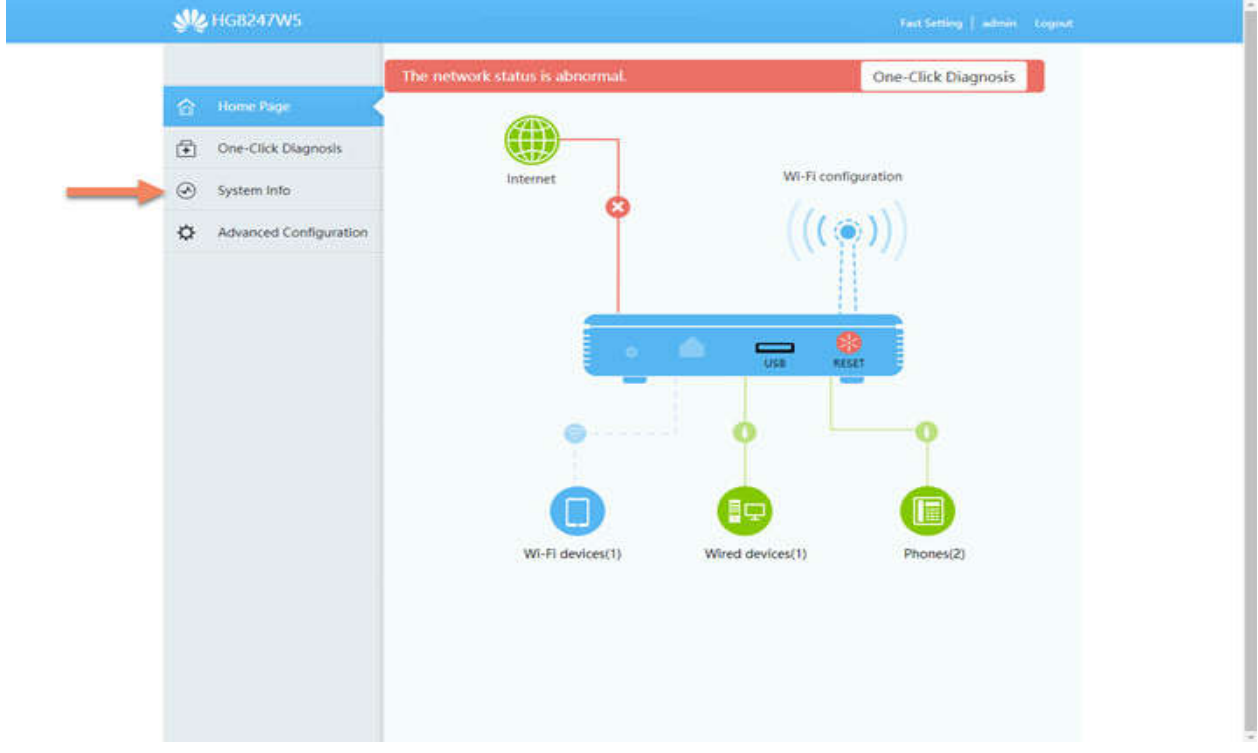

2. Select WLAN Information > choose wireless network that you

want to check > go down

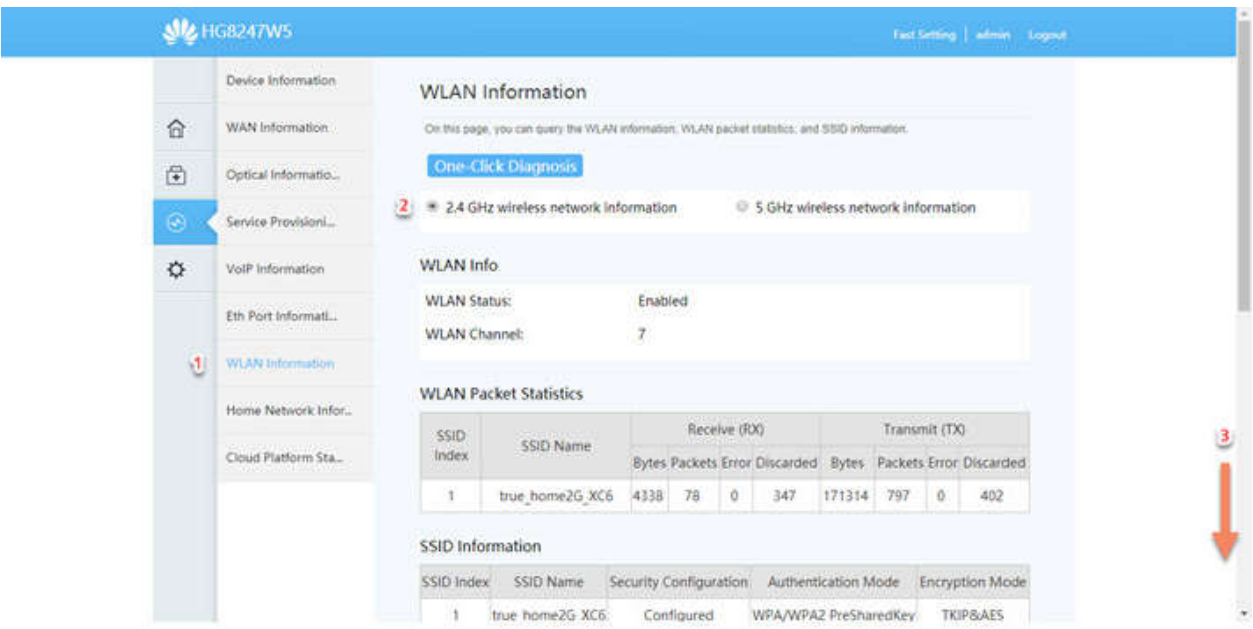

TRUE CORPORATION PUBLIC COMPANY LIMITED 18 TRUE TOWER, RATCHADAPHISEK ROAD, HUAI KHWANG, BANGKOK10310 THAILAND WWW.TRUECORP.CO.TH

# true

### 3. At STA Information, select Query

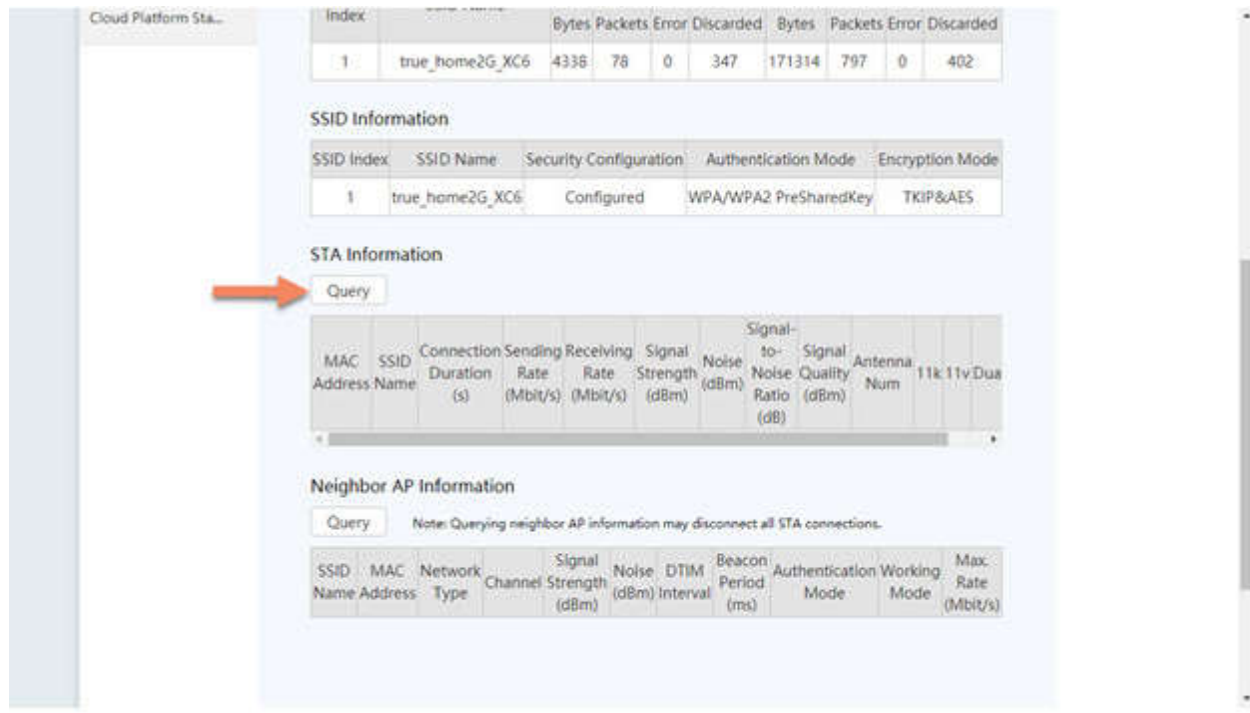

## 4. System will show List of devices connected via Wi-Fi

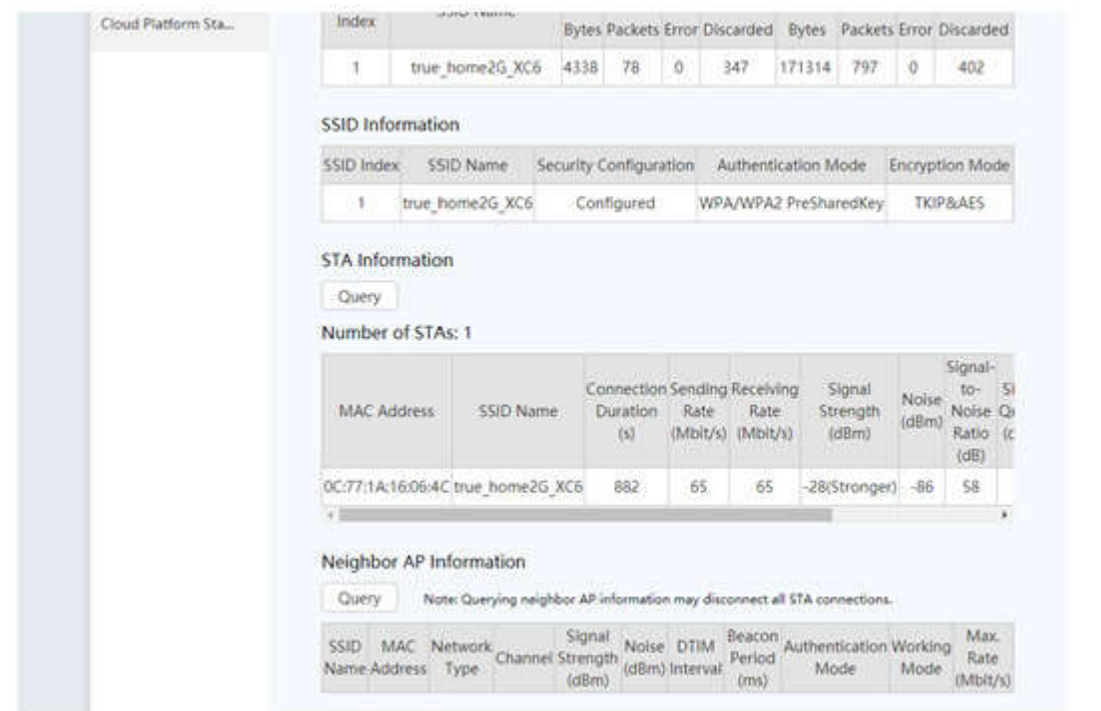

TRUE CORPORATION PUBLIC COMPANY LIMITED 18 TRUE TOWER, RATCHADAPHISEK ROAD, HUAI KHWANG, BANGKOK10310 THAILAND WWW.TRUECORP.CO.TH